### *Install UXP Plugins*

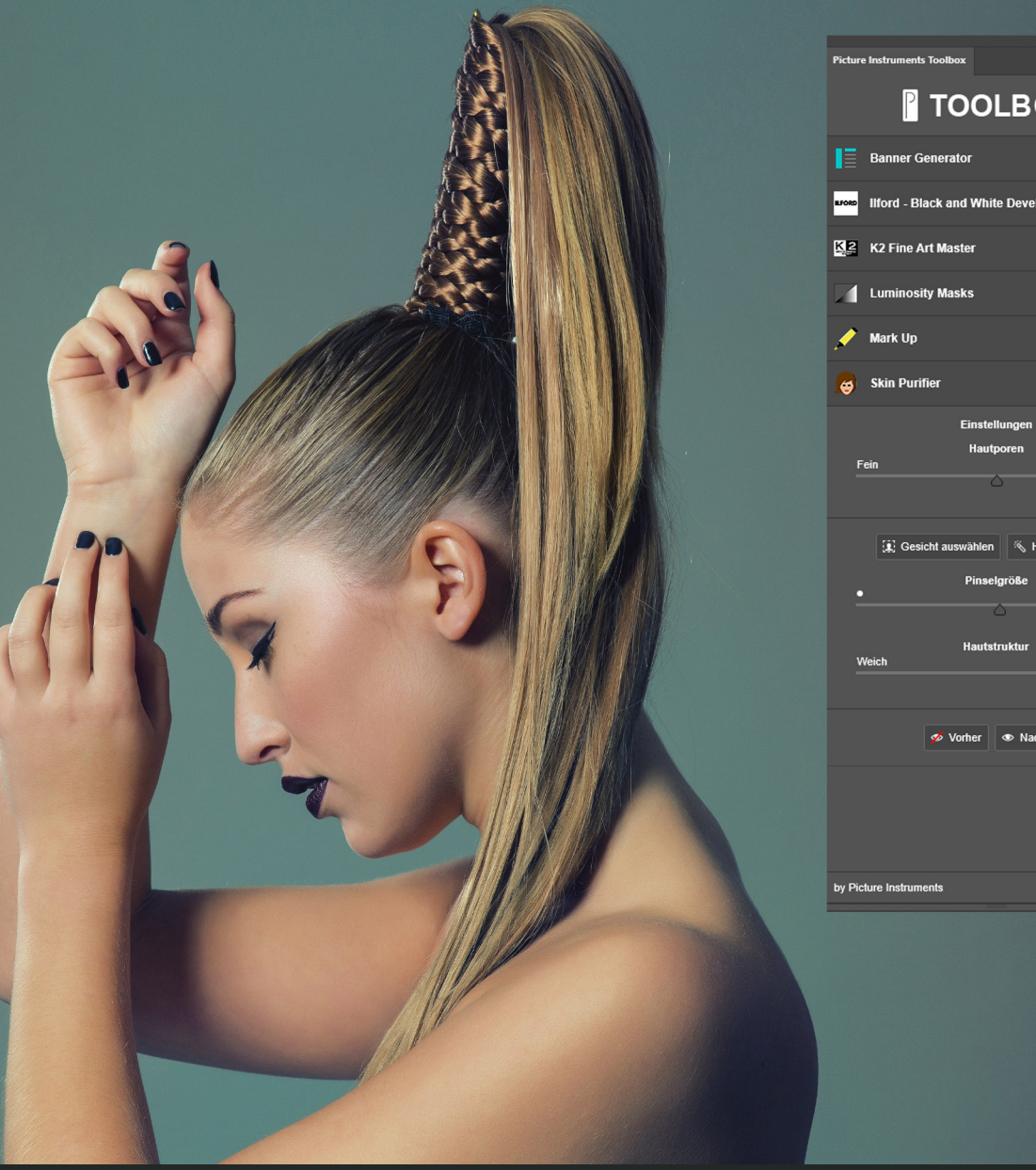

# **TOOLBOX Boxe** Ilford - Black and White Developer  $\Omega$  $\ddot{\mathbf{a}}$ Grob <sup>1</sup><sup>2</sup> Gesicht auswählen S. Haut reparieren **Stark @** 1.0.4

# **Manual**

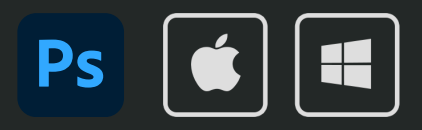

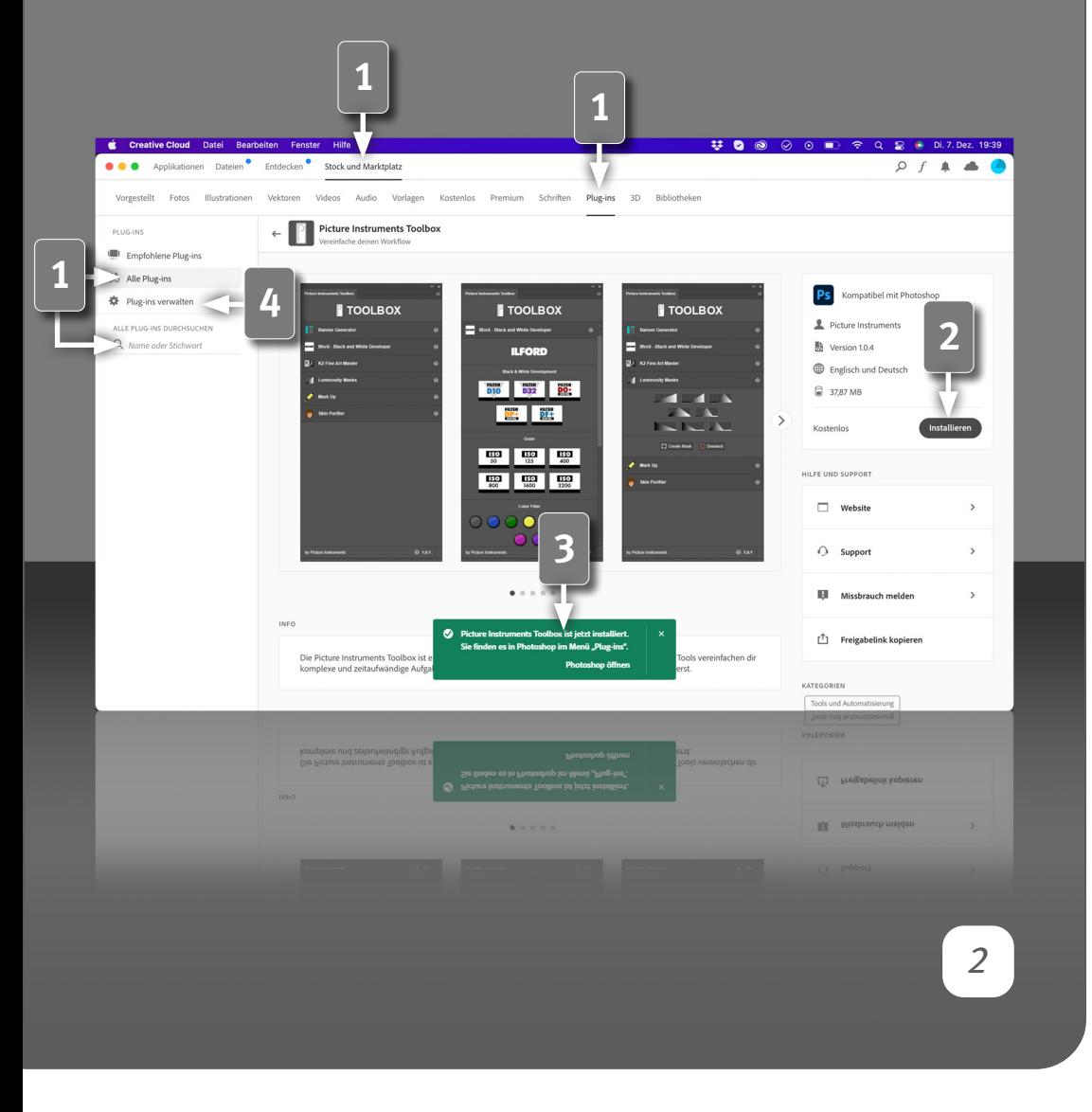

#### **Requirements**

To use UXP Plugins, you need Photoshop version 22 or later. The Plugins are installed (and purchased if needed) directly from the Adobe Ecosystem. Clicking the "Buy" or "Install" button on our product pages will take you directly to the Creative Cloud App.

#### **Plugin management in the Creative Cloud App**

You can also access our Plugins directly in the marketplace of the Creative Cloud App.

**1** Open the Stock and Marketplace when you are in the Creative Cloud App and select "Plugins" from the submenu. Search for Picture Instruments either in the big search bar in the middle of the screen or go to "All Plugins" on the left side and use the search field below. Then you will see all our Plugins at a glance.

**2** On our product pages in the Creative Cloud App, you can purchase or install Plugins using the Buy or Install button. If the Plugin requires payment, the price is displayed next to the button. Clicking the buy button takes you to Adobe Exchange where you can provide payment. After that, the installation will start automatically.

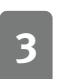

**3** Successful installation is signaled in the Creative Cloud App with a green box at the bottom of the screen.

Installed Plugins can be found in the left column under "Manage Plugins".

**Watch video on YouTube** https://youtu.be/Je-jtn7GRsA

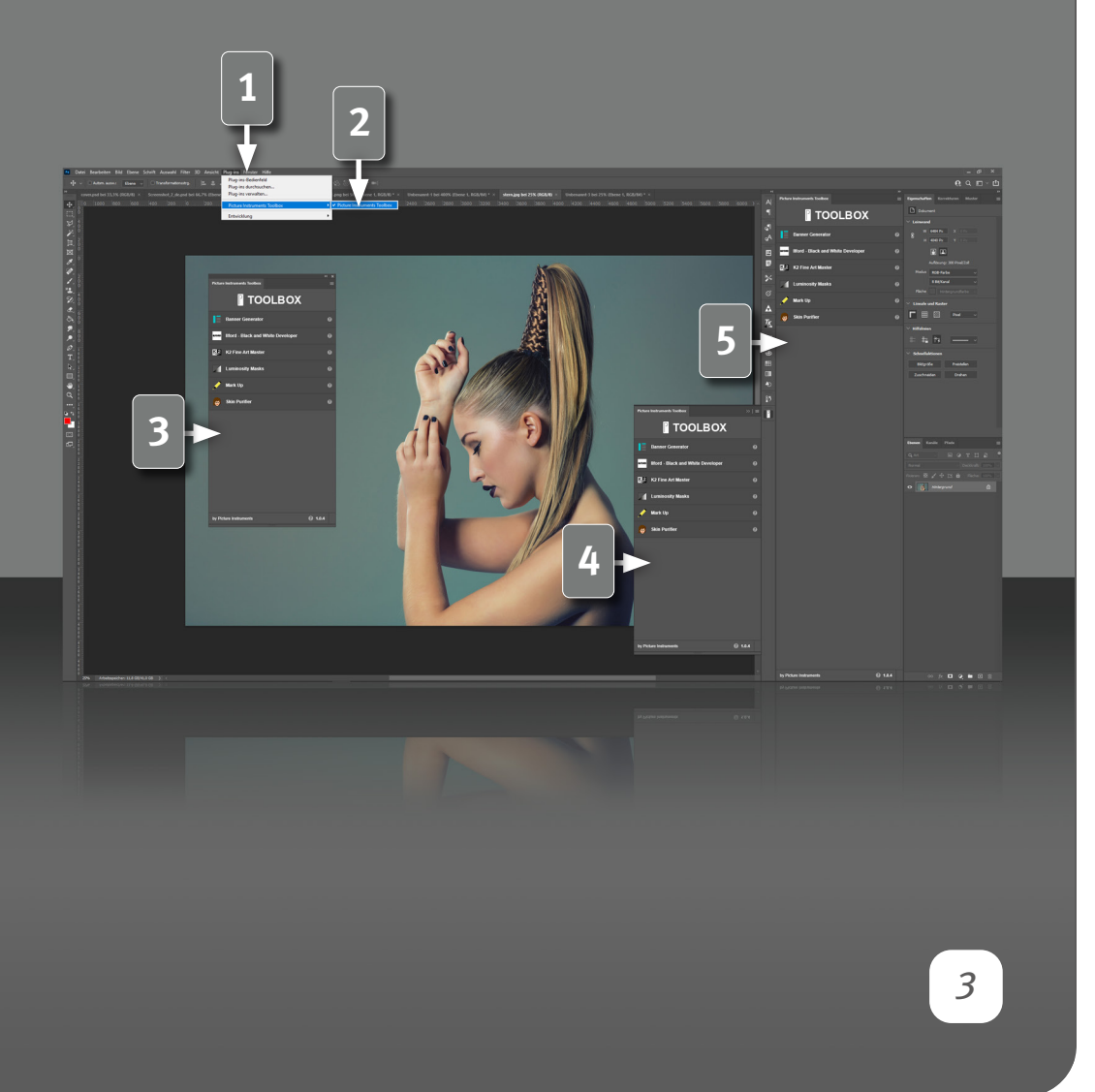

#### **Using Plugins in Photoshop**

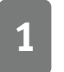

**1** After the successful installation, your Plugins will appear in Photoshop in the menu bar under "Plug-ins".

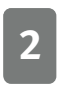

**2** Click on the Plugin to open it. You can use the Plugin window in Photoshop in the following 3 ways Photoshop in the following 3 ways.

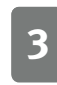

**3 Flying window:** When you use multiple screens, the flying window can be placed on any screen to aid in workflow.

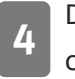

**4** Docked window: here you have a small icon so that you can open/ close the Plugin at any time inside of the main photoshop window.

**5 Fixed window:** If you work frequently with the Plugin, this variant is recommended. You can either put it on the left or on the right as a recommended. You can either put it on the left or on the right as a separate column or insert it into an existing column.

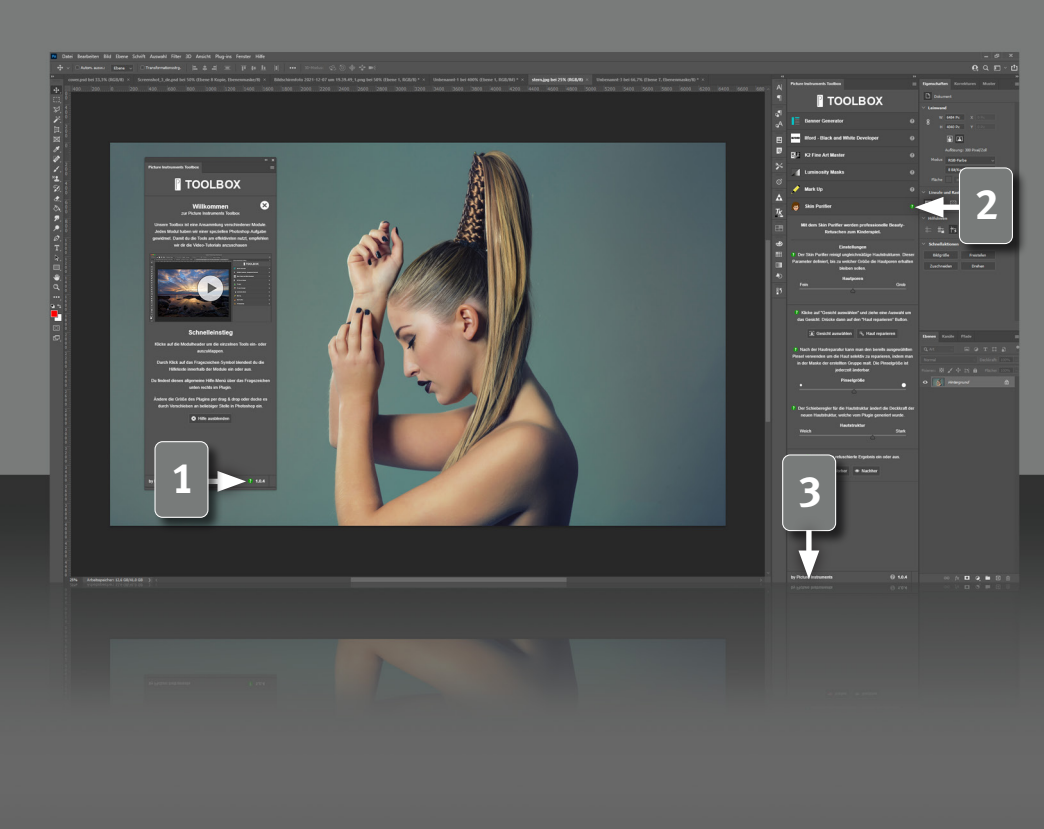

#### **Quick start and help**

Our Plugins are designed to be intuitive and self-explanatory.

**1** Click on the small question mark at the bottom right of the Plugin window to get quick start assistance. You will also find a video tutorial there.

**2** Each individual module also has a contectual help which explains the functions of the Plugin By clicking on the question mark on the right functions of the Plugin. By clicking on the question mark on the right in the module header, it is displayed directly at the respective functions or closed again.

**3** The "by Picture Instruments" in the footer takes you to our website<br>where you will find tutorials and space to write us if you have probwhere you will find tutorials and space to write us if you have problems with our software.

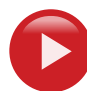

*4*

**Watch video on YouTube 1** https://youtu.be/Je-jtn7GRsAv

# Picture Instruments

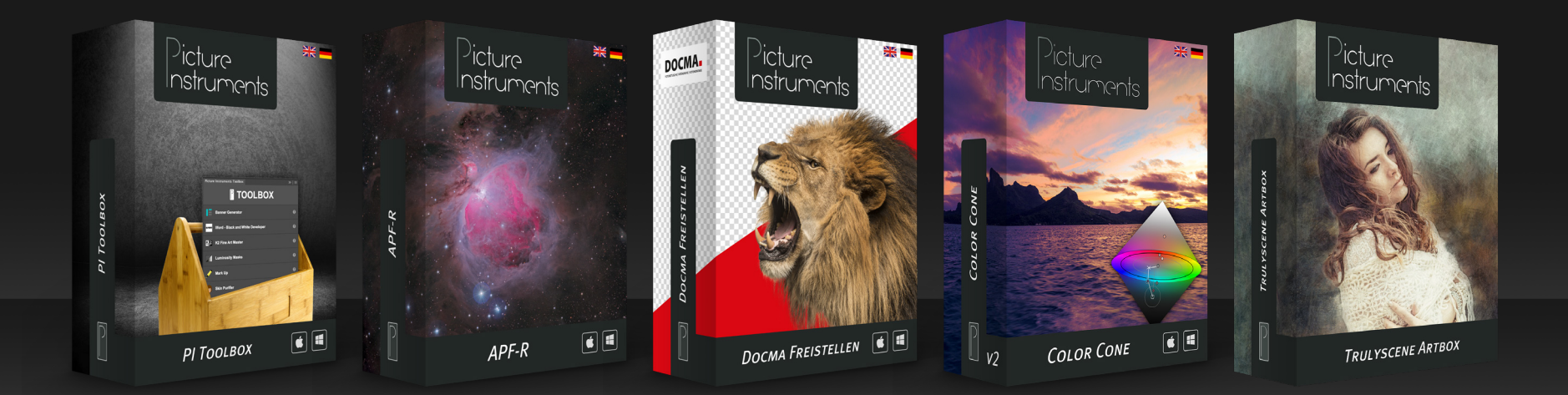

**www.picture-instruments.com**